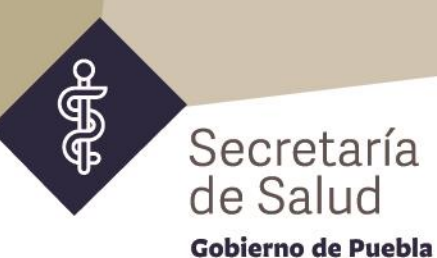

## **PROCEDIMIENTO PARA VERIFICAR ASUNTOS "SIN SEGUIMIENTO" EN EL SISTEMA DE GESTIÓN DE CORRESPONDENCIA**

- **A.** Entrar a **RUBRO DE TURNADO.**
- **B.** En **Registro del Turnado**, seleccionar **"Rastreo de Turnados Consulta".**
	- **1.** En el rubro de **Campos** seleccionar: "**FECHA DEL TURNADO".**
	- **2.** Seleccionar el período correspondiente: Por ejemplo: **"Fecha Inicial"**: 01/01/2021; **"Fecha Final"**: 04/07/2022
	- **3.** Palomear el recuadro de: **"Se incluye en el Filtro"**
	- **4.** Presionar el icono del **"EMBUDO"**
	- **5.** En **Campos** seleccionar: **"ÁREA TURNADA".**

En **Criterio**, señalar el área que realiza la entrega recepción. Por ejemplo: **"DIRECCIÓN DE ASUNTOS JURÍDICOS".**

- **6.** Presionar el icono del **"EMBUDO"**
- **7.** En **Campos** seleccionar: **"ESTATUS DEL TURNADO".**
- **8.** En **Criterio**, señalar **"SIN SEGUIMIENTO"**.
- **9.** Presionar el icono del **"EMBUDO"**
- **10.** Presionar el icono de **"LUPA"**

Se obtendrá como resultado la siguiente pantalla *Nota: El resultado puede exportarse a Excel con el ícono del "FOLDER CON LA FLECHA"*

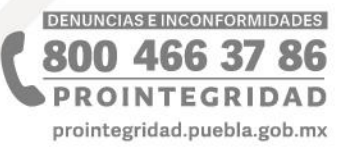

 $\overline{\mathbf{z}}$ 

தித் Secretaría<br>de Salud Gobierno de Puebla  $\times$ ...  $\bullet$  $\overline{a}$  $\Box$  $\overline{1}$ ☆ E 8 2 3 : 8 EBS\$:  $\overline{\mathbb{Q}}$  $\rightarrow$ 15/07/2022 15/07/2022 SERVICIOS A QUE SE HACE<br>REFERENCIA EN SU ESCRITO DE<br>DENUNCIA DATA 18 DE FEBRERO<br>DENUNCIA A CONTRATAIREO<br>EMPRESA CONTRATANTEO FGEP/FECC/CORRUPCIONES.EST-<br>I/000184/2021. E INFORME SI LOS REMITA COPIA CERTIFICADA DEL<br>EXPLABORAL DEL C.JOSE<br>MARTIN CASTILLO CONTRERAS SATISFACCIÓN EL SERVICIO QUE SOLICITA INFORME SI LE FUE<br>ENTREGA EL A ENTERA -07-04<br>TURNADA Contiene DIRECCIÓN DE ASUNTOS URÍDICOS<br>STATUS DEL TURNADO Contiene SIN SEGUIMIE URNADO Esta entre 2021-01-01 asunto AMPARA EN LA CDI: FECHA DEL **Tipo De Persona** 2822-Particular Particular  $\overline{\phantom{a}}$ **RASTREO DE TURNADOS** Fecha Inicial  $\left[ \frac{06}{07}{12022} \right]$  Fecha Final  $\left[ \frac{06}{07}{12022} \right]$ FISCALIA<br>GENERAL DEL<br>ESTADO<br>PUEBLA anto FISCALÍA<br>GENERAL DEL<br>ESTADO DE<br>PUEBLA  $\overline{\mathbf{S}}$ Estable Bienvenido(a) PRUEBA PRUEBA PRUEBA :: OFICIALIA DE PARTES OLGA<br>GARCÍA<br>GONZÁLEZ<br>PUEBLA<br>PUEBLA OLGA<br>GARCIA<br>GONZALEZ<br>PUEBLA Se Incluye en el Filtro **Suscribe** Campos Sin Especifican **V IBBITO Tipo De**<br>Documento Verdadero/Falso Criterio Oficio Oficio AEI/UAP/FECC/07758/2022 Fecha<br>del Doc. Jul 1 2022 AEI/UAP/FECC/07784/2022 Fecha<br>del Doc. Jul 2 2022 A No es seguro | 10.76.14.12/gestion/webforms/BuspkcorTurnadoc.aspx?r=6 4 Docu streo de turnado Folio<br>Del<br>umado 645656 645654 Turnado  $\blacktriangle$ Salir del Sistema Registro del Turnado Correspond Rastreo del Turnado  $\circ$  $\hat{\uparrow}$  $\downarrow$ **DENUNCIAS E INCONFORMIDADES** 800 466 37 86

 $\mathbf{E}$ 

10:33 a.m.<br>06/07/2022

es<br>Ba

 $\widehat{\hat{\vec{\Phi}}}$ 

(පී)

÷

Ţ

 $\overline{\text{II}}$ 

 $\circ$ 

 $D$  Escribe aquí para buscar

 $\overline{\mathbf{u}}$ 

**PROINTEGRIDAD** prointegridad.puebla.gob.mx

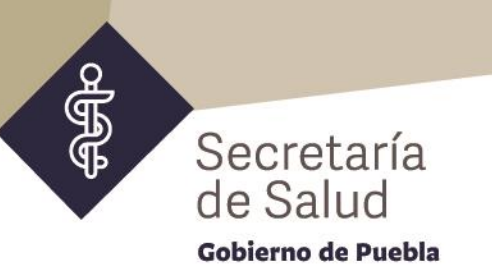

## **PROCEDIMIENTO PARA VERIFICAR ASUNTOS "EN PROCESO" EN EL SISTEMA DE GESTIÓN DE CORRESPONDENCIA**

- **A.** Entrar a **RUBRO DE TURNADO**
- **B.** En **Registro del Turnado**, seleccionar **"Rastreo de Turnados Consulta"**
	- **1.** En el rubro de **Campos** seleccionar: "**FECHA DEL TURNADO"**
	- **2.** Seleccionar el período correspondiente: Por ejemplo: **"Fecha Inicial"**: 01/01/2021, **"Fecha Final"**: 04/07/2022
	- **3.** Palomear el recuadro de: **"Se incluye en el Filtro"**

- **4.** Presionar el icono del **"EMBUDO"**
- **5.** En **Campos** seleccionar: **"ÁREA TURNADA".**

En **Criterio**, señalar el área que realiza la entrega recepción. Por ejemplo: **"DIRECCIÓN DE ASUNTOS JURÍDICOS".**

- **6.** Presionar el icono del **"EMBUDO"**
- **7.** En **Campos** seleccionar: **"ESTATUS DEL TURNADO".**
- **8.** En **Criterio**, señalar **"EN PROCESO"**.
- **9.** Presionar el icono del **"EMBUDO"**
- **10.** Presionar el icono de **"LUPA"**

Se obtendrá como resultado la siguiente pantalla **Nota:** El resultado puede exportarse a Excel con el ícono del **"FOLDER CON LA FLECHA"** 

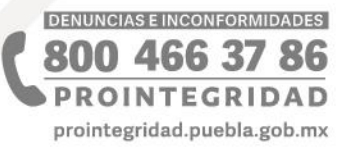

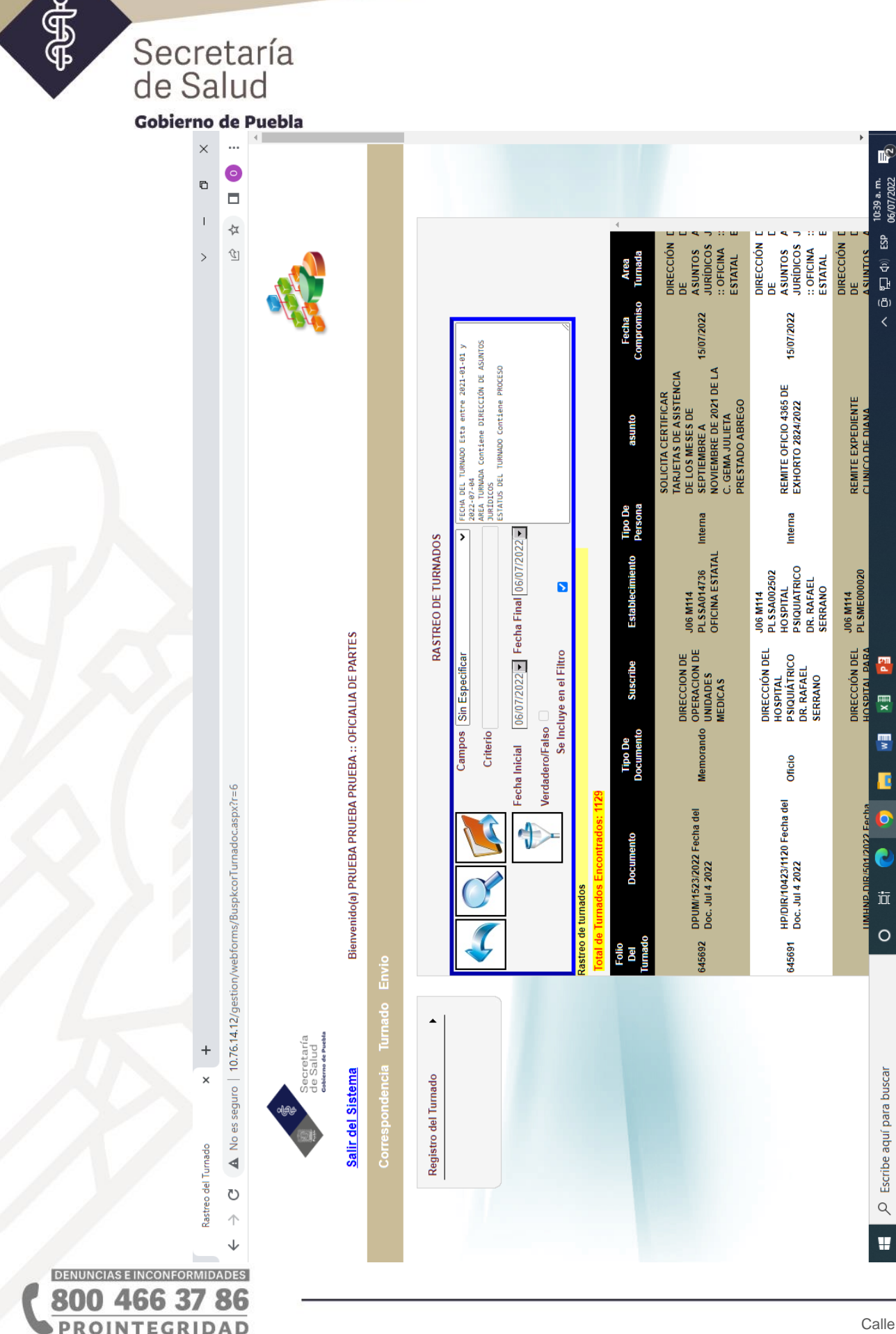

 $\texttt{prointegral}$